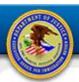

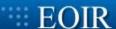

## Using the ECAS HP ScanJet Scanner

**Quick Reference Guide** 

## Introduction

This Quick Reference Guide (QRG) provides the steps necessary to scan a document for eROP using the HP ScanJet. The scanning process does not require a PIV card to access the scanner. Scanned documents are saved to the N:\ drive in one of two folders: ECAS Scanned Documents or ECAS Notices.

## Scanning

- 1. Insert document faceup into the feed tray.
- 2. Tap the home icon **1** to wake up the scanner (Figure 1).
- 3. Tap the Quick Sets icon.

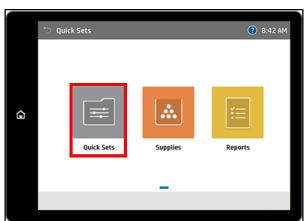

Figure 1

4. Tap either ECAS Scanned Documents or ECAS Notices icon, depending on the type of document you want to scan (Figure 2).

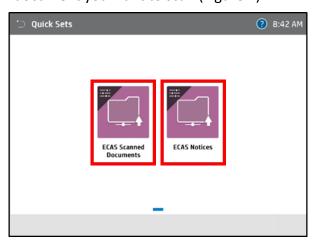

Figure 2

5. The **Scan to Network Folder** window opens (Figure 3).

**Note:** Do **NOT** use the *Touch to scan and preview* option. Follow Steps 6-12 to set up any unique scan options—the default setting is: 1-sided black/gray PDF. Jump directly to Step 13 to scan the document.

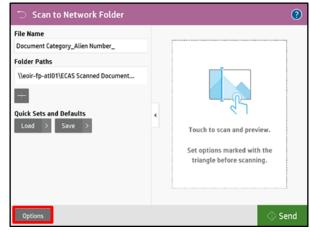

Figure 3

6. Tap the File Name field to open the virtual keyboard (Figure 4). Enter the document name using the approved naming convention:

Document Category Alien-Number.

**Note:** Be sure to use dashes within the Alien Number and to enter the underscore at the end. This makes it easier to read the file name when retrieving it later.

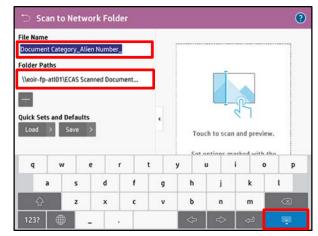

Figure 4

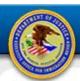

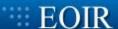

## Using the ECAS HP ScanJet Scanner

**Quick Reference Guide** 

- 7. After entering data, tap the keyboard toggle switch (lower right) to close the keyboard.
- 8. Verify the Folder Paths field still correlates to the document category entered in step 6.
- 9. Scanner settings default to 1-sided black/gray PDF. To change any setting, tap Options to see available choices (Figure 3).
- 10. The Options menu opens (Figure 5).

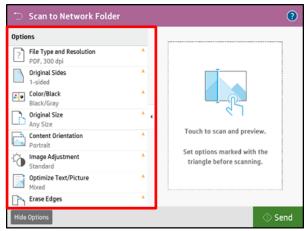

Figure 5

11. Click the expand triangle within any option category to display additional choices (Figure 6).

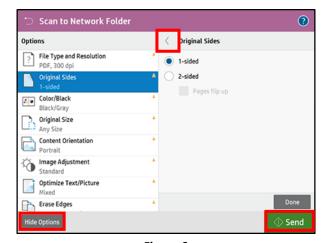

Figure 6

- 12. After editing options, tap the return arrow to accept changes and hide the option choices. Tap **Hide Options** to close the options panel.
- 13. Tap **Send** to scan the document.
- 14. When the scanning is complete, a pop-up dialog box opens (Figure 7). Tap **Retain** to save the current settings for the next scan. Tap Clear to return to the default settings.

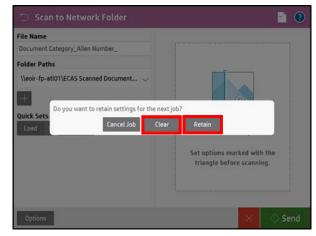

Figure 7

**Note**: Retained settings are valid only as long as you remain on the Scan to Network Folder screen. Moving to another screen resets options to default settings.

- 15. You may continue scanning documents from the Scan to Network Folder screen (Figure 3). It is imperative to create a distinct file name for each document scanned.
- 16. Return to the **Home** screen (Figure 1) by tapping the Home icon **1** on the touch screen.

Last Updated: 3-27-2019